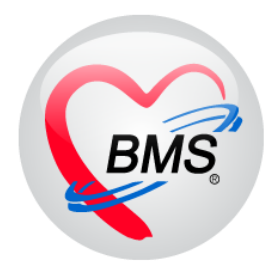

# <span id="page-0-0"></span>**คู่มือการใช้งาน EDC KTB2 ใน HOSxP XE**

**บริษัท บางกอก เมดิคอล ซอฟต์แวร์ จำกัด**

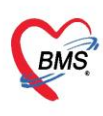

- **1. วิธีการใช้งาน EDC KTB2 ใน HOSxP XE [กรณีไม่มีค่าบริการส่วนเกิน](#page-2-0)**
- **2. วิธีการใช้งาน EDC KTB2 ใน HOSxP XE [กรณีมีค่าบริการส่วนเกิน](#page-5-0)**

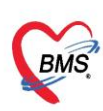

# **คู่มือการใช้งาน EDC KTB2 ใน HOSxP XE**

## <span id="page-2-0"></span> **วิธีการใช้งาน EDC KTB2 ใน HOSxP XE กรณีไม่มีค่าบริการส่วนเกิน**

- 1. คลิกเมนู "Finance"
- 2. คลิกเลือก " Finance Entry " เพื่อเข้าสู่หน้าจอการใช้งานหลักของห้องการเงิน

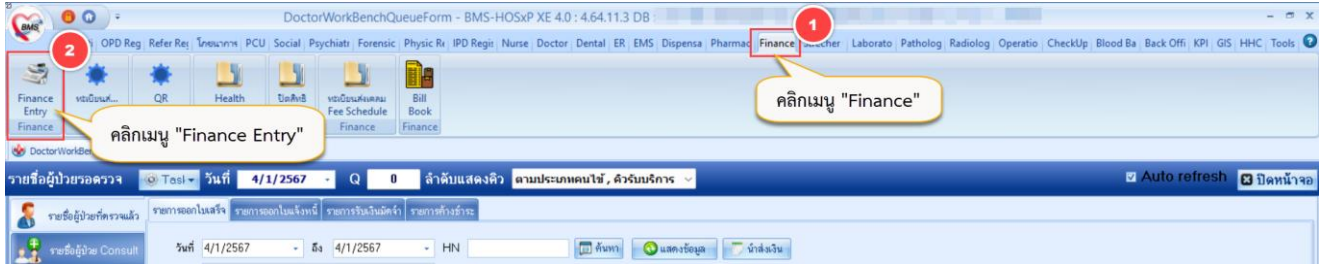

- 3. เมื่อดึงรายชื่อผู้ป่วยขึ้นมาแล้ว ให้คลิกที่ปุ่ม "โอนค่าใช้จ่าย" จะแสดงหน้าจอโอนรายการค่าใช้จ่ายผู้ป่วยเข้าสู่ระบบ การเงิน
- 4. เลือกรายการที่ต้องการโอน  $\rightarrow$  5. คลิกปุ่ม "โอนรายการ"  $\rightarrow$  6. คลิกปุ่ม "บันทึก"
- 7. จะมีpop up ยืนยัน "Please confirm transfer opd finance data? " ให้คลิกปุ่ม "Yes"

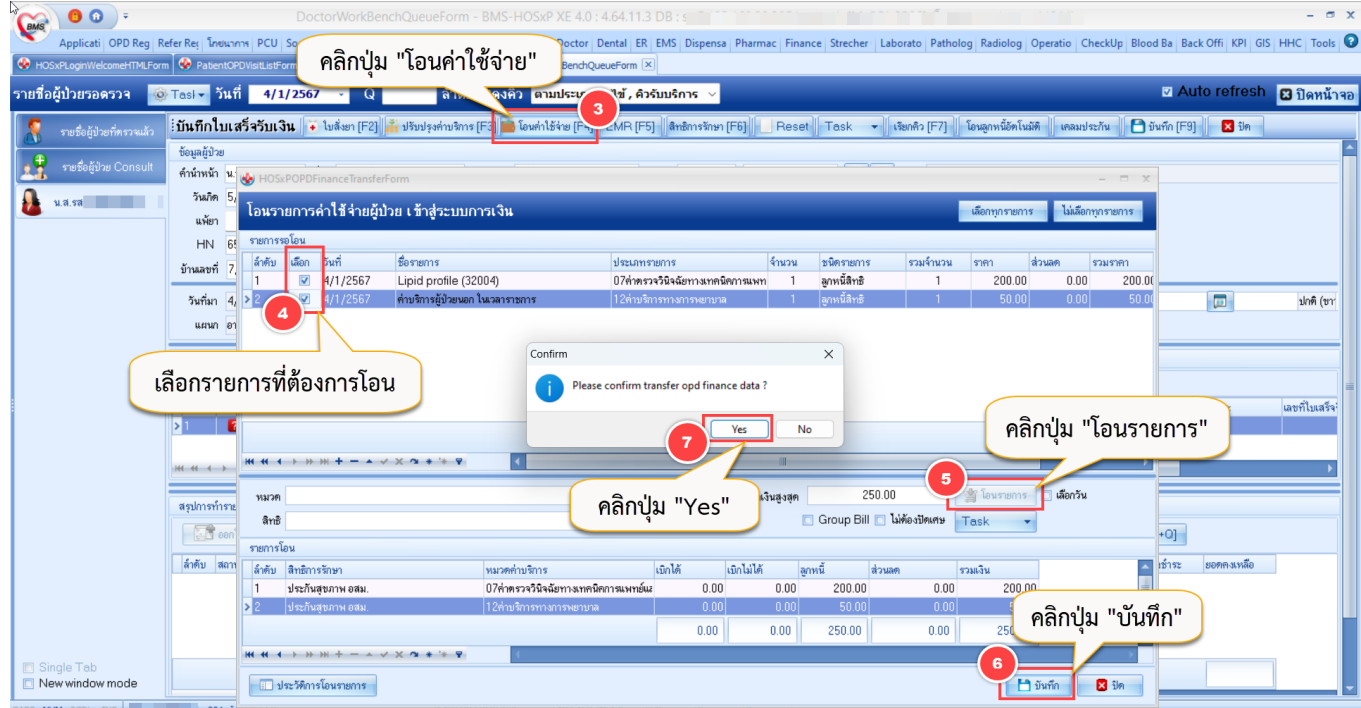

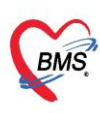

- 8. หลังจากโอนรายการค่าใช้จ่ายเรียบร้อยแล้ว คลิกที่ปุ่ม "ออกใบแจ้งหนี้" จะแสดงหน้าจอออกใบแจ้งหนี้ผู้ป่วย
- 9. คลิกปุ่ม "EDC KTB2" จะแสดงหน้าจอส่งข้อมูลเข้าเครื่อง KTC-EDC (เบิกตามสิทธิ / ปิดสิทธิ สปสช. )

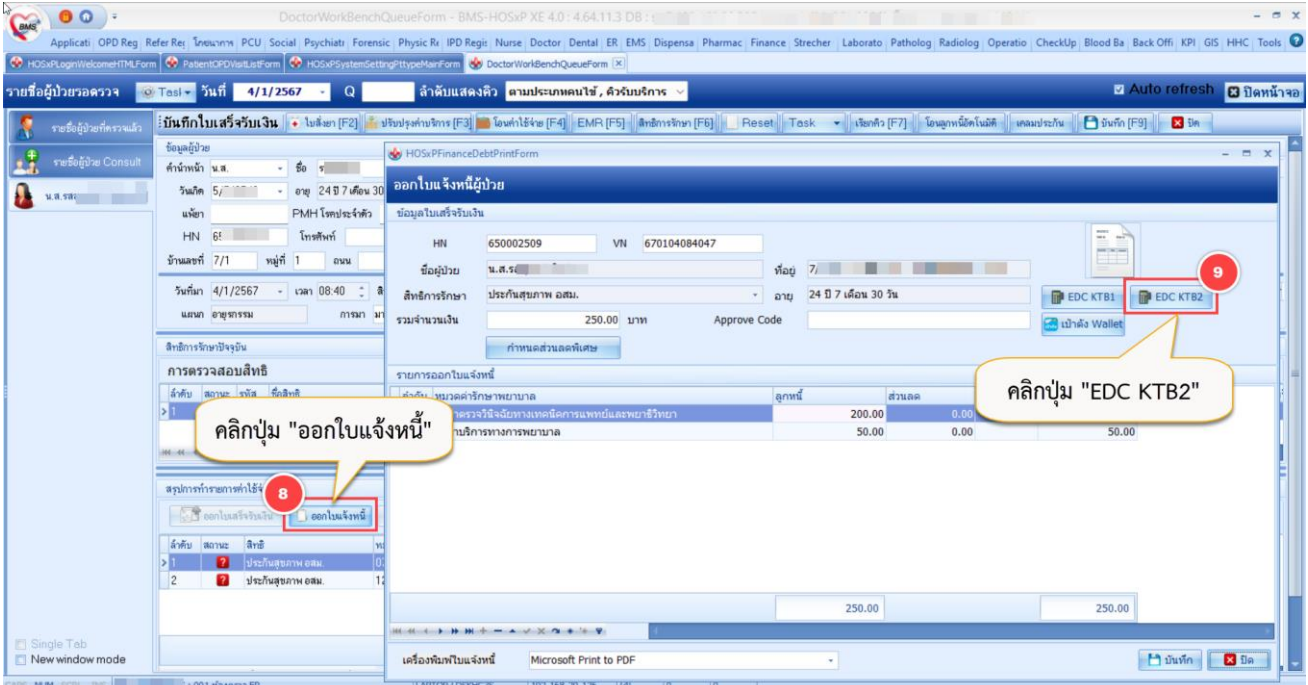

- 10. เลือก Port ที่เชื่อมต่อกับเครื่อง EDC  $\,\rightarrow\,$  11. คลิกปุ่ม "ส่งข้อมูลไปยังเครื่อง EDC"
- 12. ที่ Status จะแสดงส่งข้อมูลสำเร็จ ให้นำบัตรประชาชนเสียบที่เครื่อง EDC

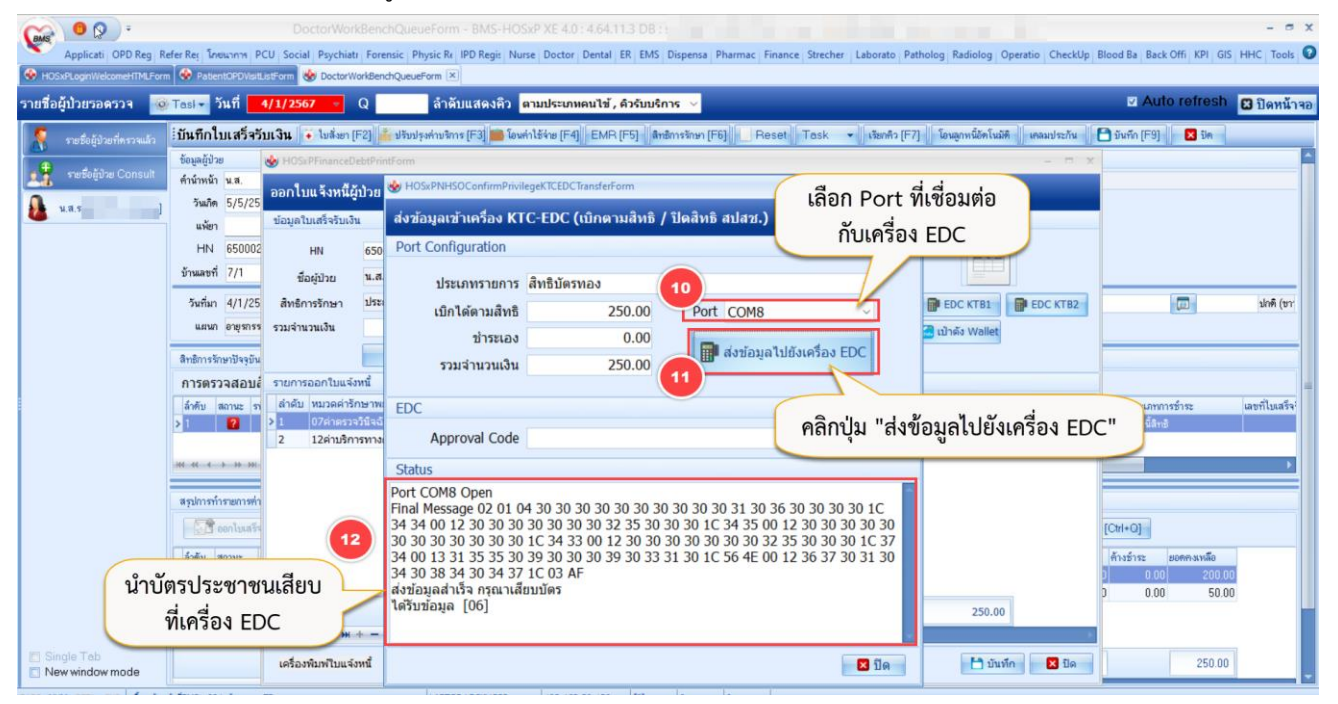

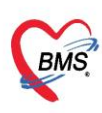

13. เครื่อง EDC จะส่งข้อมูลเลข Approve Code กลับมาที่โปรแกรม HOSxP XE

#### 14. คลิกปุ่ม "ปิด"

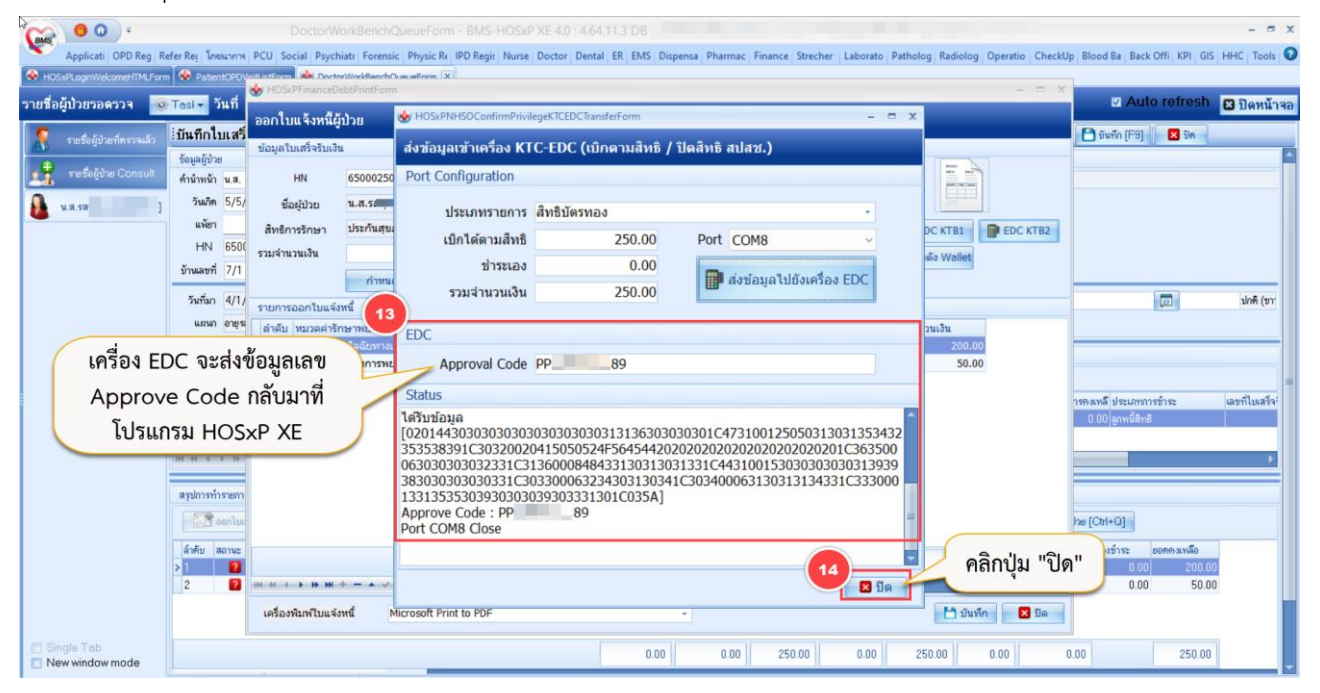

- 15. จะมีเลข Approve Code แสดงที่หน้าจอออกใบแจ้งหนี้ผู้ป่วย หลังจากนั้นให้คลิกปุ่ม "บันทึก"
- 16. จะมี pop up ยืนยันการออกใบแจ้งหนี้ ให้คลิกปุ่ม "Yes"

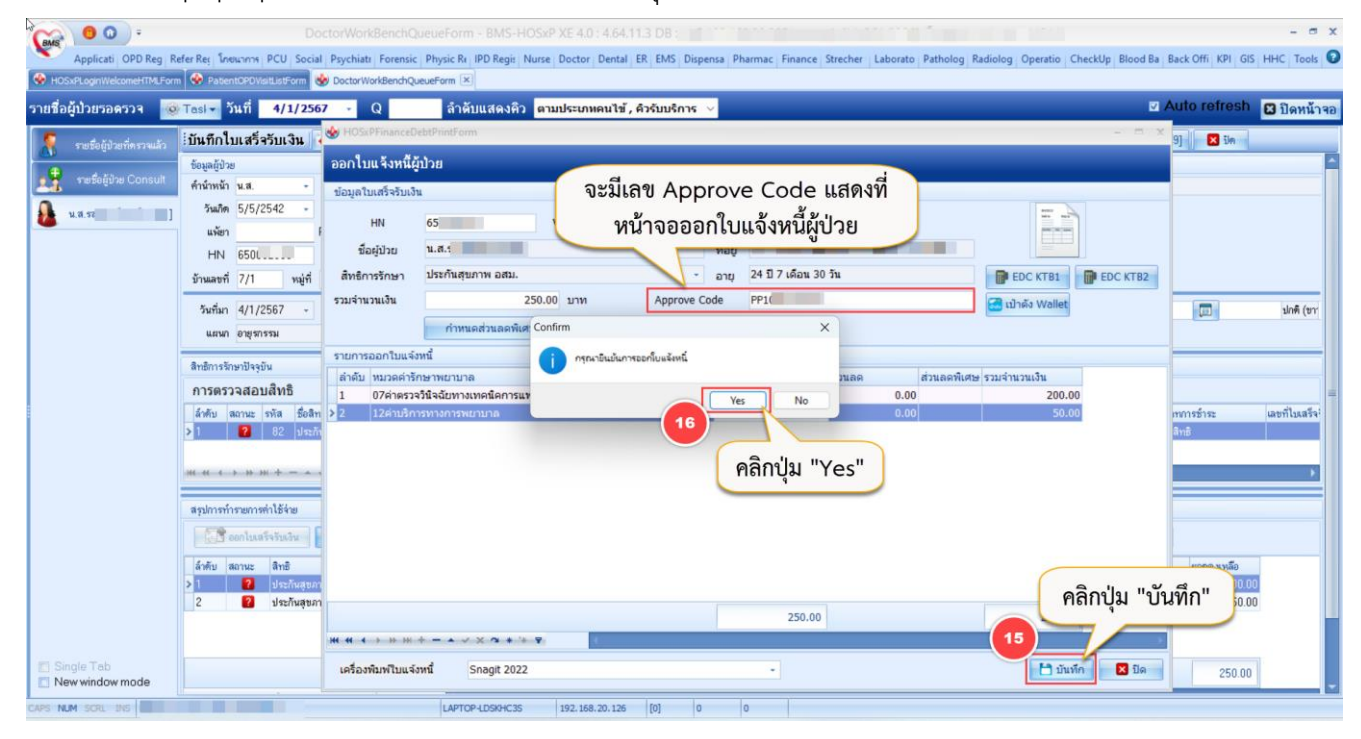

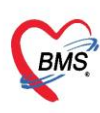

## **วิธีการใช้งาน EDC KTB2 ใน HOSxP XE กรณีมีค่าบริการส่วนเกิน**

- <span id="page-5-0"></span>1. คลิกเมนู "Finance"
- 2. คลิกเลือก " Finance Entry " เพื่อเข้าสู่หน้าจอการใช้งานหลักของห้องการเงิน

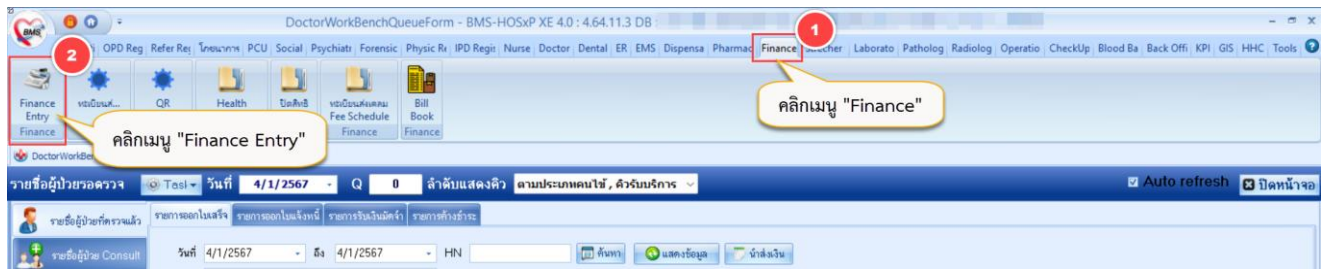

- 3. เมื่อดึงรายชื่อผู้ป่วยขึ้นมาแล้ว ให้คลิกที่ปุ่ม "โอนค่าใช้จ่าย" จะแสดงหน้าจอโอนรายการค่าใช้จ่ายผู้ป่วยเข้าสู่ ระบบการเงิน
- 4. เลือกรายการที่ต้องการโอน  $\rightarrow$  5. คลิกปุ่ม "โอนรายการ"  $\rightarrow$  6. คลิกปุ่ม "บันทึก"
- 7. จะมี pop up ยืนยัน "Please confirm transfer opd finance data? " ให้คลิกปุ่ม "Yes"

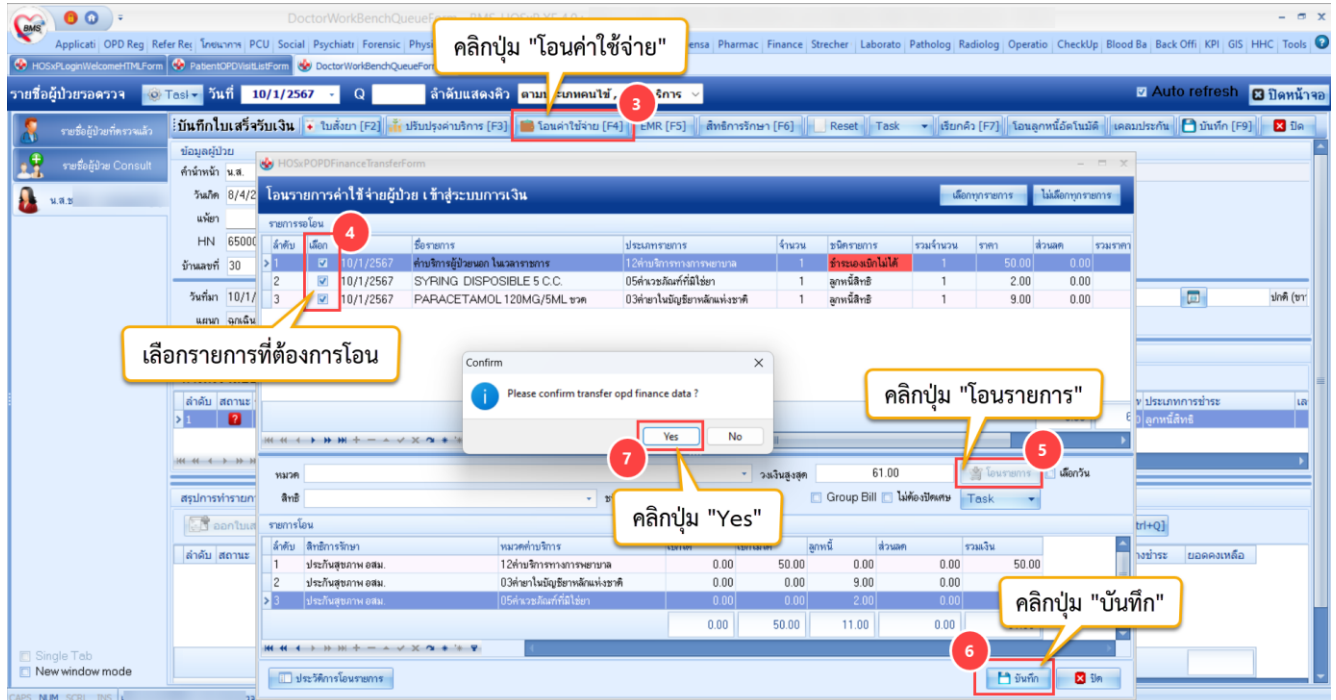

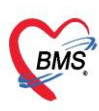

- 8. หลังจากโอนรายการค่าใช้จ่ายเรียบร้อยแล้ว คลิกที่ปุ่ม "ออกใบแจ้งหนี้" จะแสดงหน้าจอออกใบแจ้งหนี้ผู้ป่วย
- 9. คลิกปุ่ม "EDC KTB2" จะแสดงหน้าจอส่งข้อมูลเข้าเครื่อง KTC-EDC (เบิกตามสิทธิ / ปิดสิทธิ สปสช. )

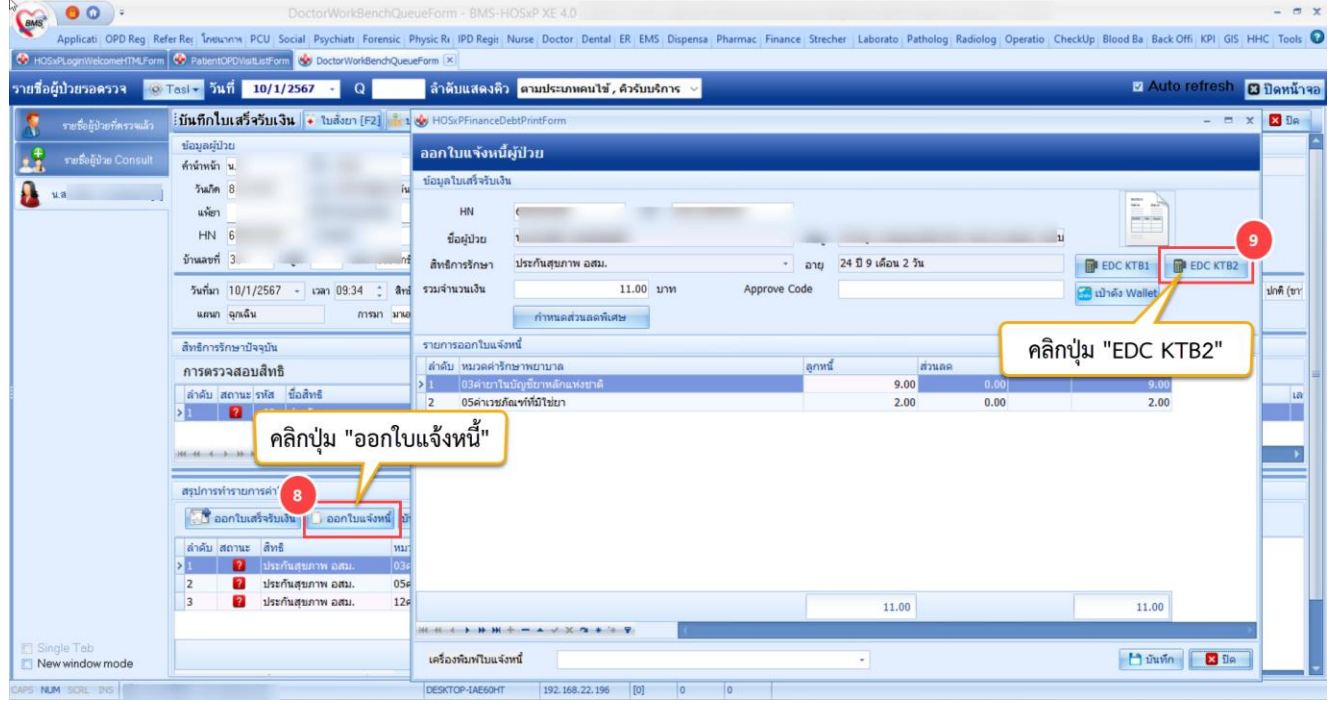

- 10. เลือก Port ที่เชื่อมต่อกับเครื่อง EDC  $\,\rightarrow\,$  11. คลิกปุ่ม "ส่งข้อมูลไปยังเครื่อง EDC"
- 12. ที่ Status จะแสดงส่งข้อมูลสำเร็จ ให้นำบัตรประชาชนเสียบที่เครื่อง EDC

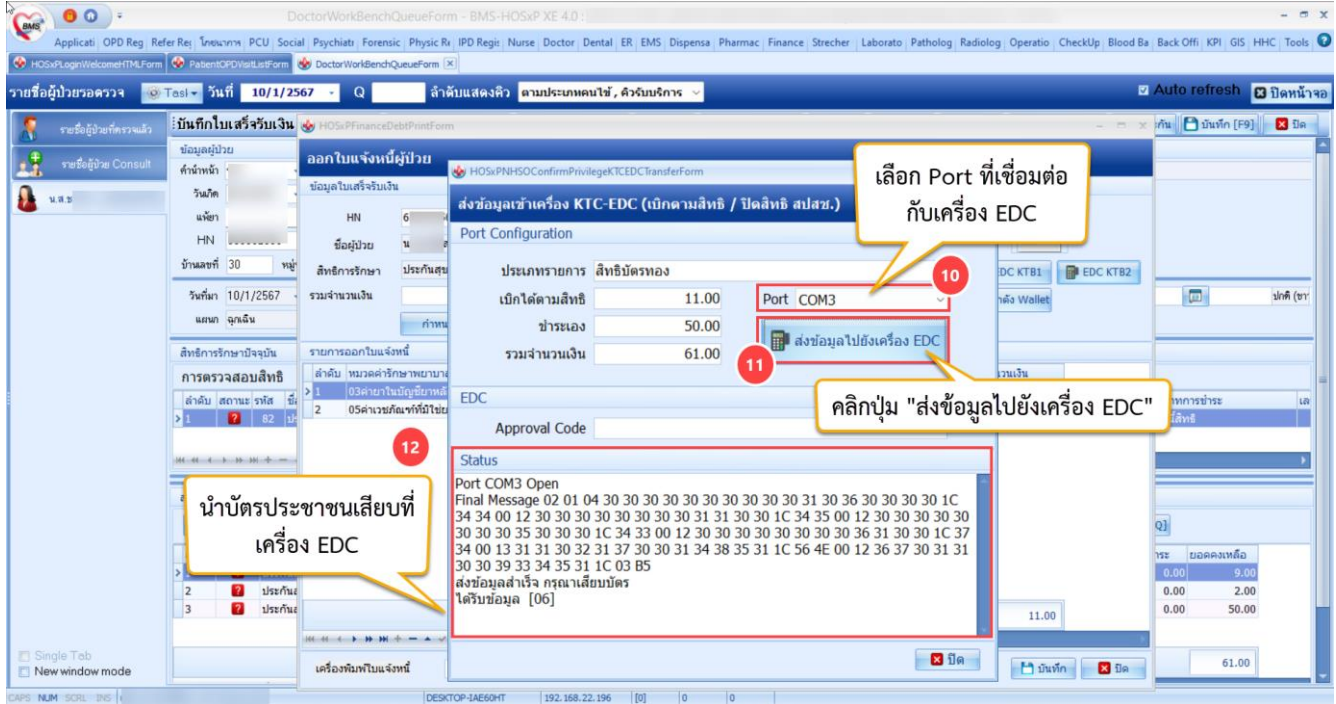

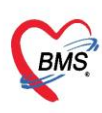

13. เครื่อง EDC จะส่งข้อมูลเลข Approve Code กลับมาที่โปรแกรม HOSxP XE

#### 14. คลิกปุ่ม "ปิด"

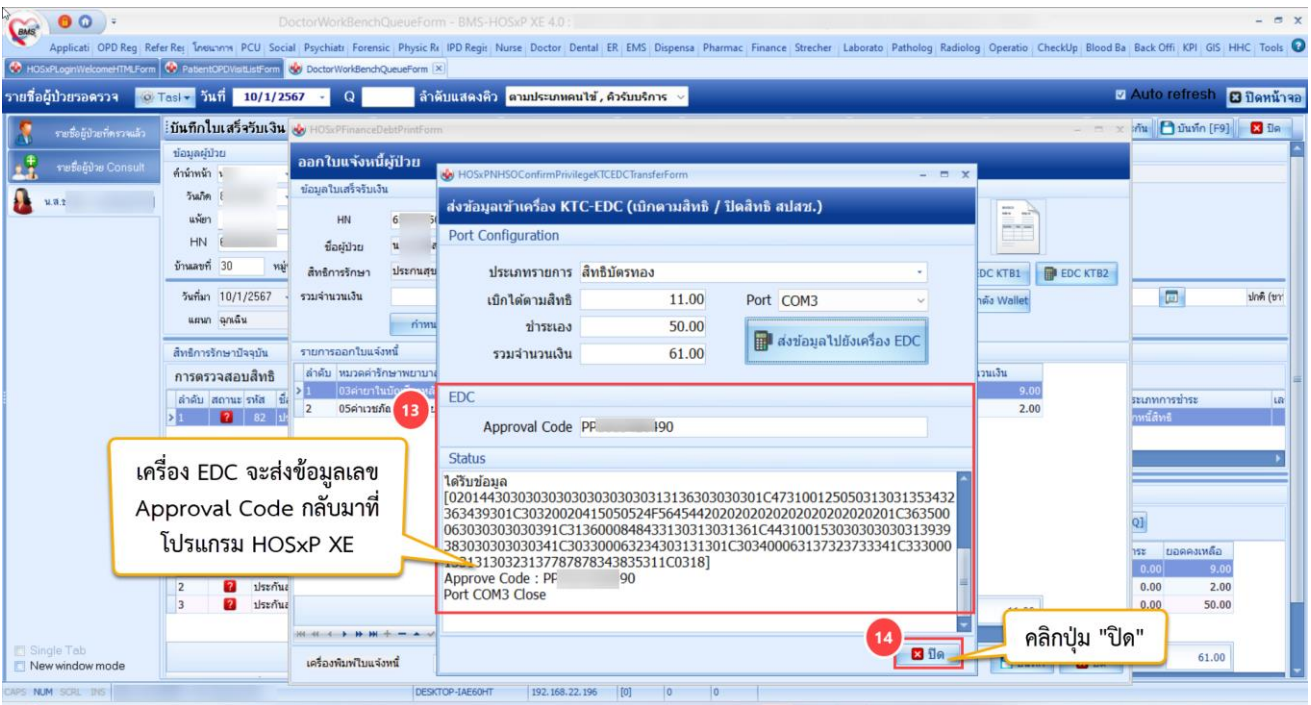

- 15. จะมีเลข Approve Code แสดงที่หน้าจอออกใบแจ้งหนี้ผู้ป่วย หลังจากนั้นให้คลิกปุ่ม "บันทึก"
- 16. จะมี pop up ยืนยันการออกใบแจ้งหนี้ ให้คลิกปุ่ม "Yes"

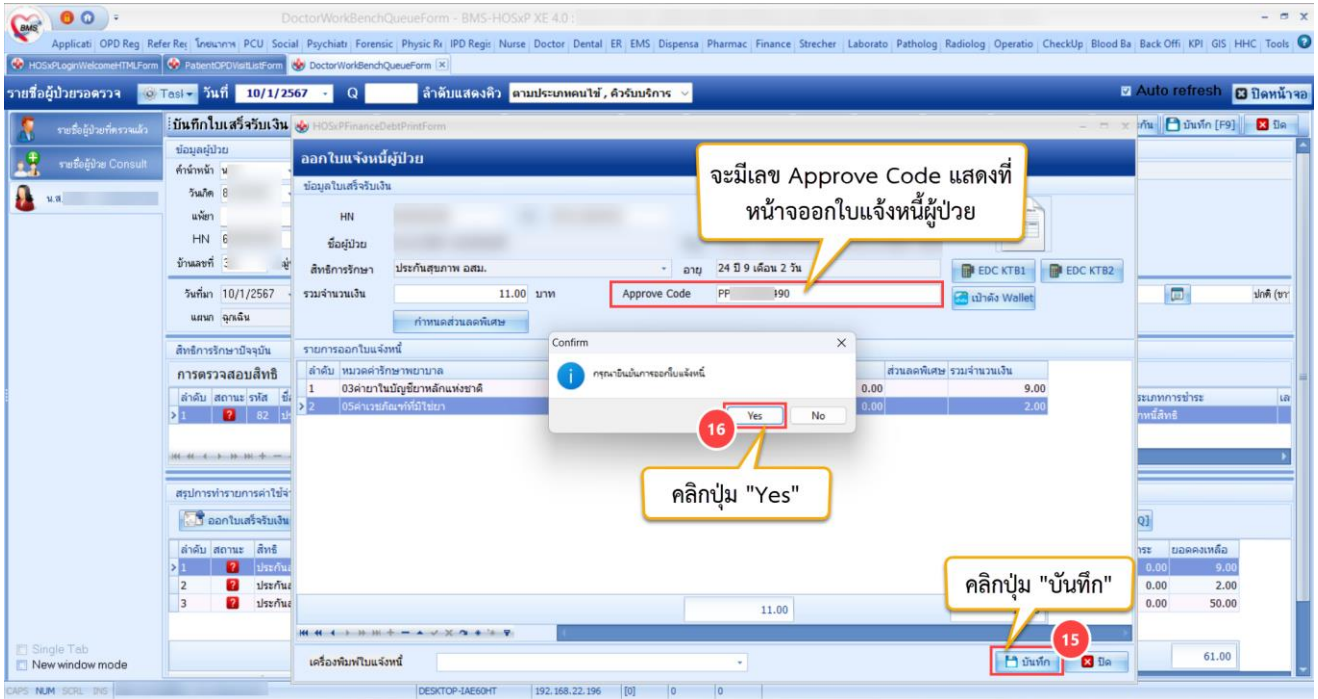

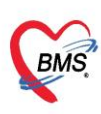

17. จากนั้นคลิกปุ่ม "ออกใบเสร็จรับเงิน" เพื่อออกใบเสร็จสำหรับชำระค่าบริการส่วนเกินให้ผู้ป่วย

#### 18. คลิกปุ่ม "บันทึก"

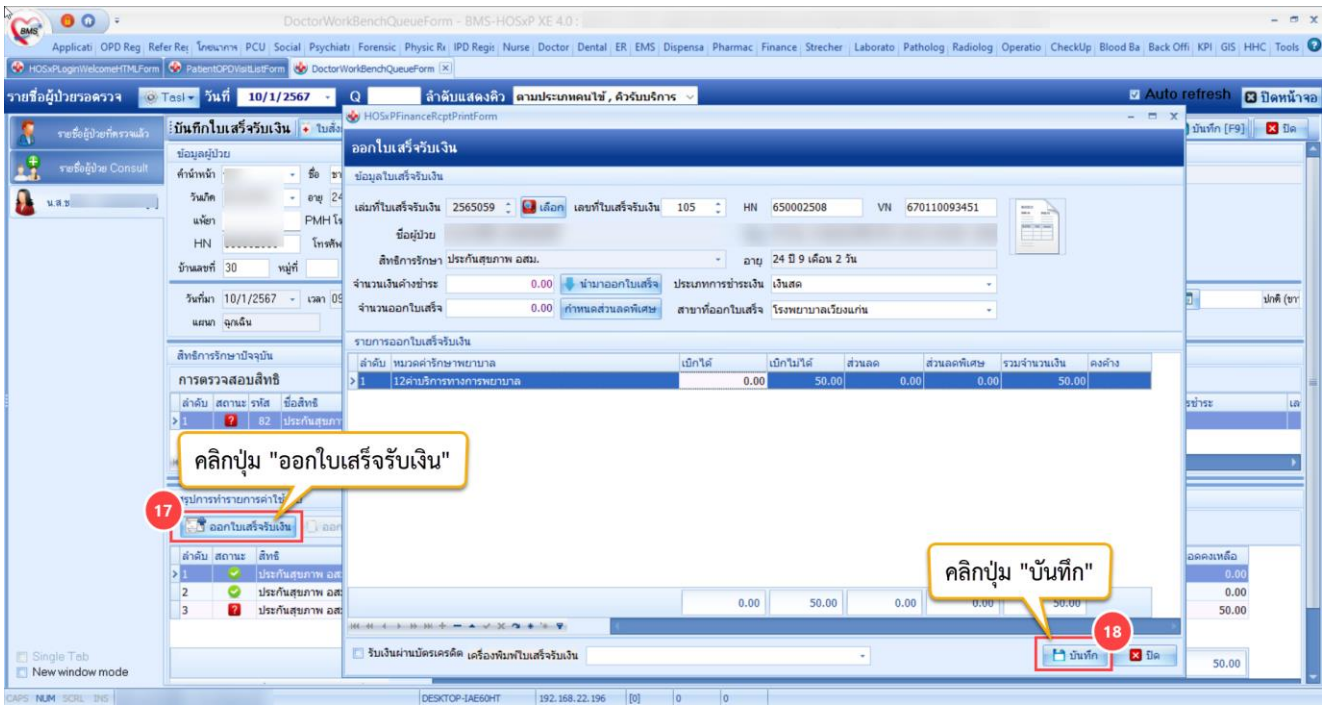

19. จะแสดงหน้าจอยืนยันออกใบเสร็จเงิน จากนั้นตรวจสอบเล่มที่ใบเสร็จรับเงิน เลขที่ใบเสร็จรับเงิน แล้วคลิกปุ่ม

"ตกลง"

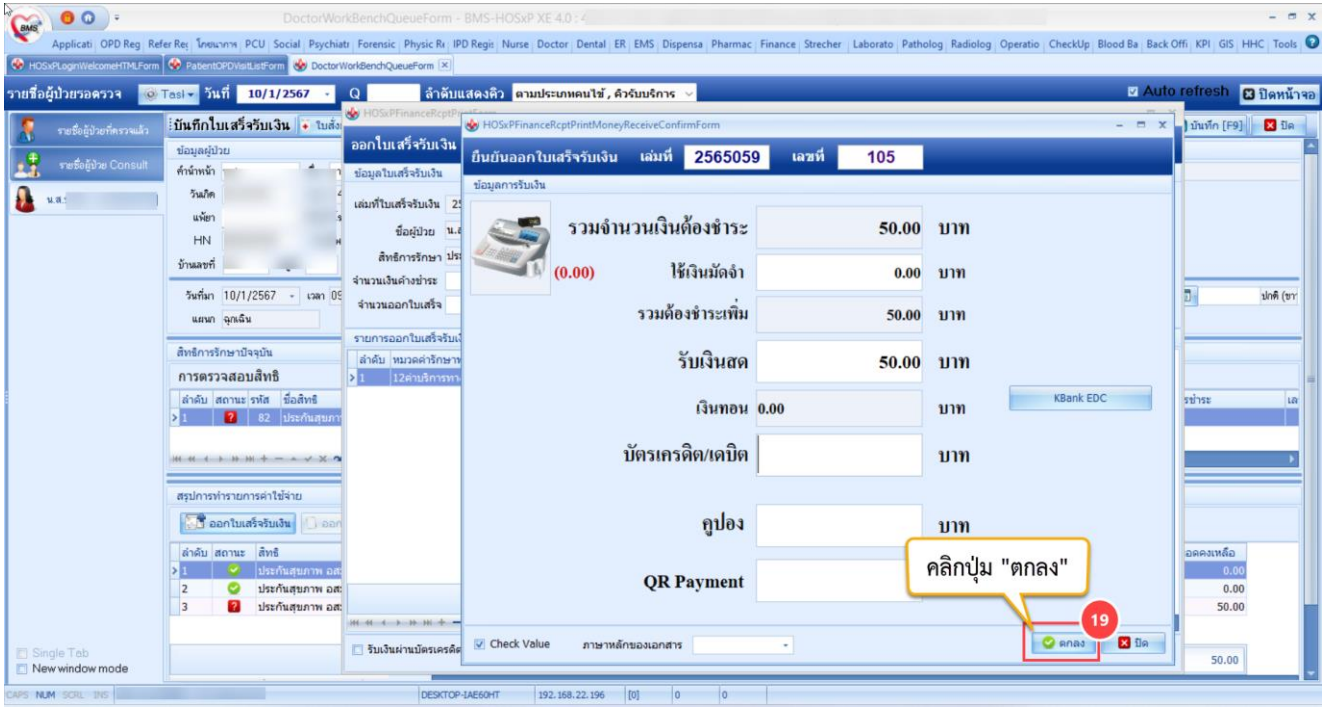